*Manual para Instalação do GNU/Linux no VMWare 6.5*

Prof. Edwar Saliba Júnior Março de 2009

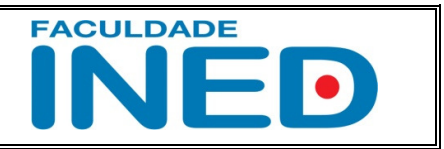

## **Como utilizar a máquina virtual VMWare**

 Localize seu ícone (fig. 01) na área de trabalho ou no menu "Iniciar" e inicialize a ferramenta. Você verá uma tela semelhante à apresentada na fig. 02.

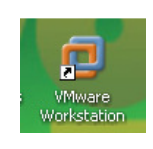

Fig. 01

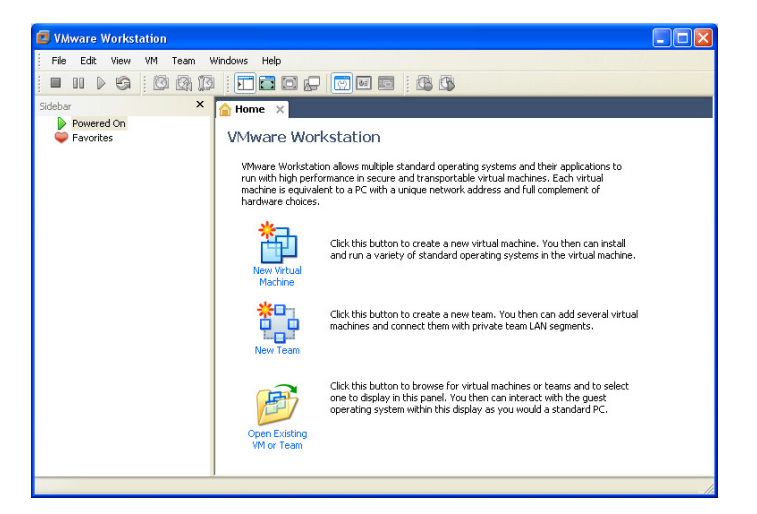

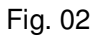

Clique na opção de menu: File | New | Virtual Machine (conforme fig. 03).

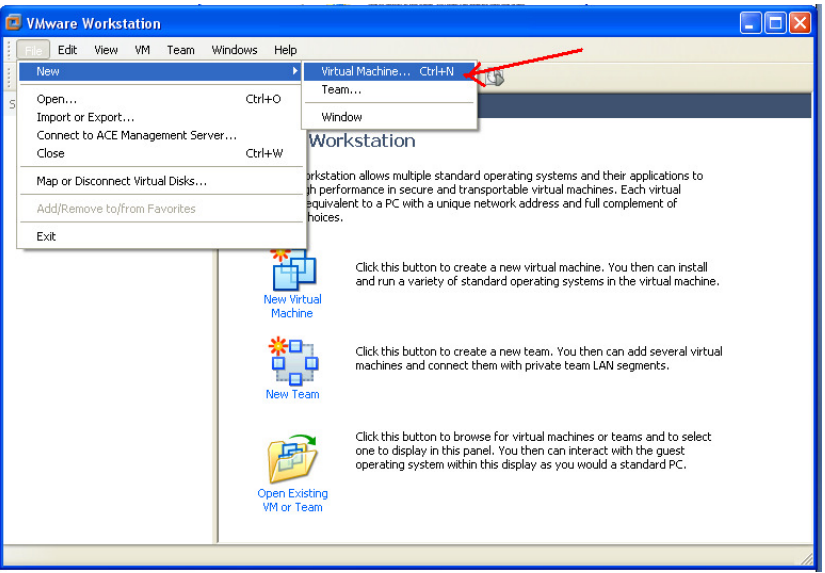

Fig. 03

Aparecerá um Wizard como o apresentado na fig. 04.

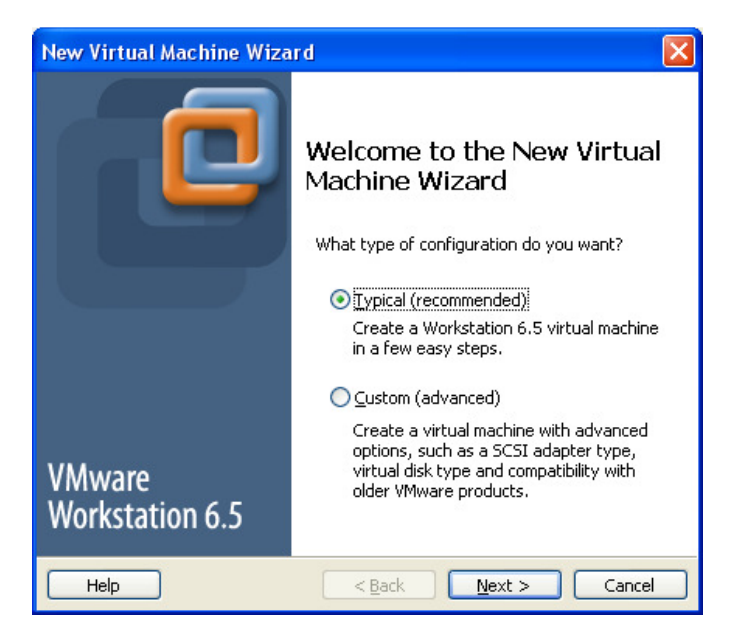

Fig. 04

Mantenha a opção padrão (Typical) e aperte o botão Next (próximo).

Se seu computador possuir um leitor de CD / DVD instalado, possivelmente você verá a tela apresentada na fig. 05, como próxima tela.

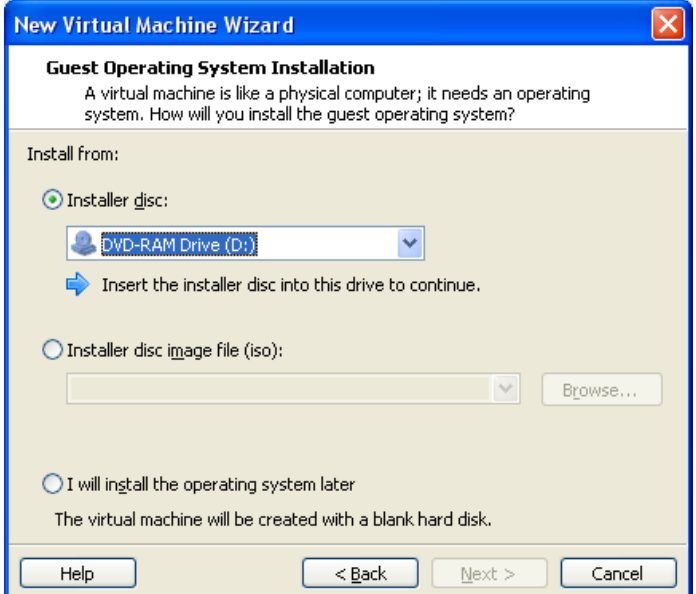

Fig. 05

A seta azul na fig. 05 aponta para a frase "Insert the installer disc into this drive to continue.", ou seja, está dizendo para você inserir o disco de instalação do novo sistema operacional no dispositivo que você eventualmente escolher (retângulo vermelho).

Colocado o CD / DVD no leitor apropriado, o botão Next da fig. 05 será habilitado. Aperte-o!

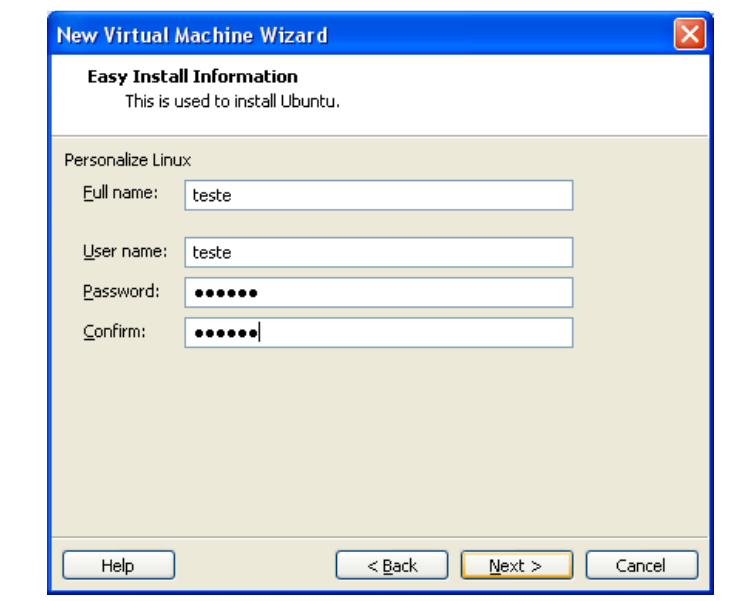

Após pressionado o botão Next da tela anterior, aparecerá uma tela de personalização como a da fig. 06.

Fig. 06

Na tela apresentada na fig. 06, tome o cuidado de entrar com o "User Name" (nome de usuário) em letras minúsculas. Caso contrário você poderá receber um erro semelhante ao da fig. 07.

IMPORTANTE: Não se esqueça do usuário e da senha que você está criando aqui, pois, este será o usuário que terá permissão de acesso ao GNU / Linux após o término da instalação. Caso você esqueça seu usuário e/ou senha, será necessário fazer outra instalação.

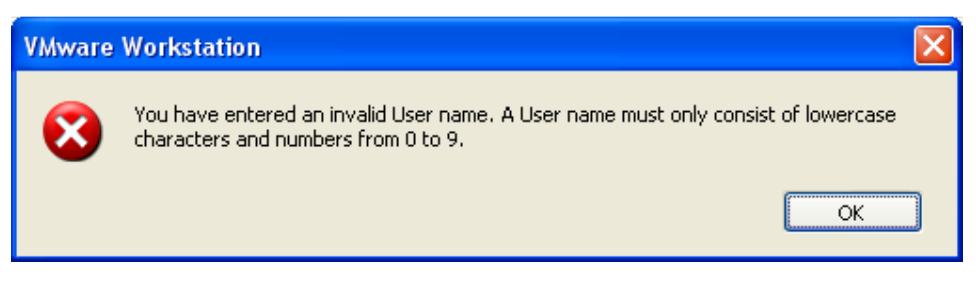

Fig. 07

Se tudo correu bem, então você deve estar vendo uma outra tela semelhante a fig. 08.

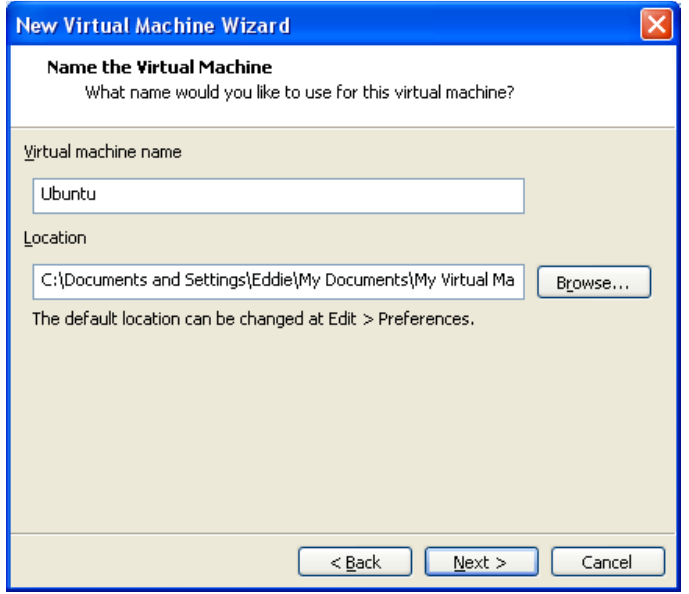

Fig. 08

Na tela apresentada na fig. 08 está sendo solicitado que você entre com um nome para a Máquina Virtual que você está criando, no campo Virtual Machine Name. Contudo, como podemos observar, ainda na fig. 08, o próprio VMWare sugere um nome para nova Máquina Virtual. Se este nome não existir para outra Máquina Virtual (criada anteriormente), você poderá mantê-lo. Caso contrário, dê outro nome ou faça uma modificação no nome sugerido.

A seguir, clique no botão Next.

Aparecerá a tela mostrada na fig. 09.

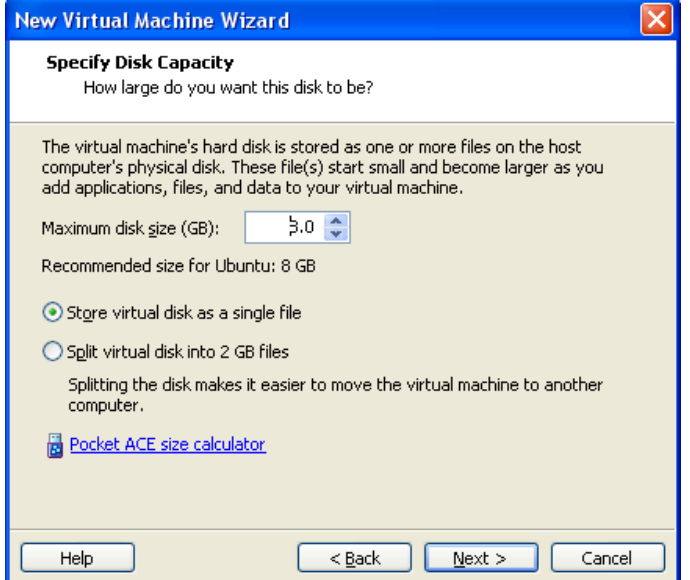

Fig. 09

Esta tela (fig.09) está solicitando que você entre com um tamanho para o disco rígido (HD) virtual que será criado para a nova instalação. Neste caso, no campo Maximum Disc Size (GB) (Tamanho Máximo para o Disco) o VMWare sugeriu 8 Gigabytes. Você pode modificar este valor a seu critério.

Ainda na fig.09, nos campos Store virtual disk as a single file e Split virtual disk into 2 GB files, que significam respectivamente: "Armazenar o disco virtual em um único arquivo" e "Dividir o disco virtual em arquivos de 2 gigabytes". Sugere-se para nossa atividade que a primeira opção seja a selecionada, pois, não precisaremos remover o arquivo deste computador. Caso você necessitasse levar a Máquina Virtual criada para outra máquina, então seria interessante dividi-la em arquivos menores, pois, atualmente ainda é difícil achar um dispositivo de armazenamento portátil, grande o suficiente para caber 8 gigabytes.

Permaneceremos com o valor sugerido pelo VMWare e daremos continuidade em nossa atividade clicando no botão Next.

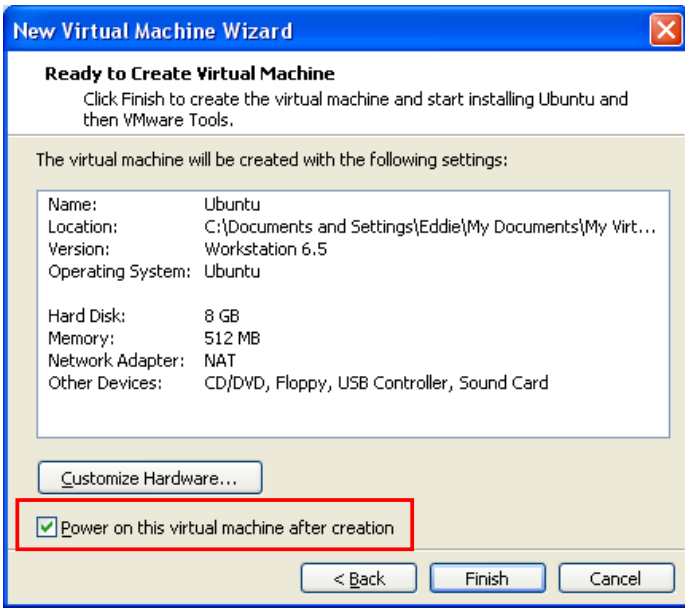

Fazendo isto teremos uma janela de confirmação conforme mostrada na fig. 10.

Fig. 10

No retângulo vermelho é apresentado um Check Box com o título Power on this virtual machine after creation (Ativar esta máquina virtual após sua criação). Mantenha-o marcado, pois, desta forma sua máquina virtual será ativada automaticamente após sua criação.

E para finalizar, aperte o botão Finish apresentado na fig. 10.

Feito isto, a instalação do GNU / Linux começará automaticamente. Conforme fig. 11.

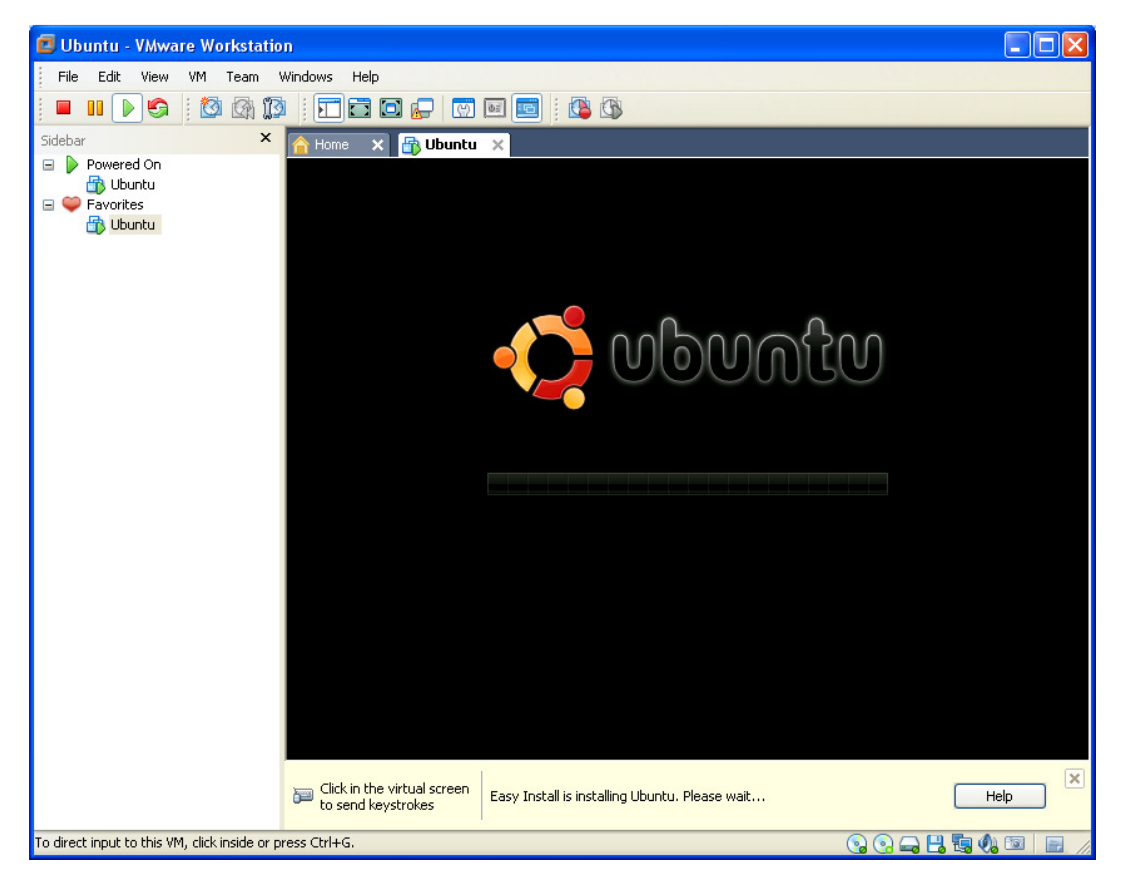

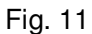

Conforme pode-se ver na fig. 11, a instalação do GNU / Linux começou. Agora é só aguardar sua finalização para poder utilizar o novo sistema operacional.